# Zeitbereich für 802.1x auf Stackable Switches der Serie SG500X konfigurieren  $\overline{a}$

## Ziel

Der 802.1x-Standard verwendet die EAP-Kapselung (Extensible Authentication Protocol) über Local Area Networks (EAPOL). Ein Zeitbereich gibt den Zeitraum an, in dem 802.1x auf 802.1x-fähigen Ports aktiv ist. Diese Ports sind außerhalb des angegebenen Zeitbereichs inaktiv.

In diesem Artikel wird erläutert, wie der Zeitbereich für 802.1x-Ports auf stapelbaren Switches der Serie SG500X konfiguriert wird.

So schließen Sie die Konfiguration des Zeitbereichs ab:

1. Konfigurieren Sie den Regelbereich, der im Artikel Konfiguration des Regelbereichs für 802.1x auf Switches der Serie SG500X beschrieben wird.

2. Konfigurieren Sie die Porteinstellungen, die im Artikel Konfigurieren der Porteinstellungen auf stapelbaren Switches der Serie Sx500 beschrieben sind.

Hinweis: Um sicherzustellen, dass die Zeitbereichseinträge zum gewünschten Zeitpunkt wirksam werden, sollte die Softwareuhr vom Benutzer oder über das Simple Network Time Protocol (SNTP) eingestellt werden. Wenn die Software-Uhr nicht so eingestellt wird, kann der Zeitbereich ungenau sein.

## Anwendbare Geräte

·Stackable Switches der Serie SG500X

## **Softwareversion**

·1.3.0.62

## Konfiguration des Zeitbereichs für 802.1x

Schritt 1: Melden Sie sich beim Webkonfigurationsprogramm an, und wählen Sie Security > 802.1x > Time Range (Sicherheit > 802.1x > Zeitbereich) aus. Die Seite Zeitbereich wird geöffnet:

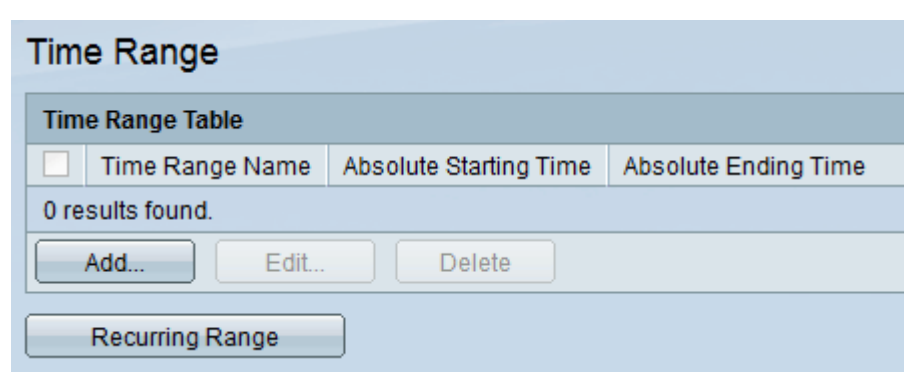

Schritt 2: Klicken Sie auf Hinzufügen. Die Seite Zeitbereich hinzufügen wird geöffnet:

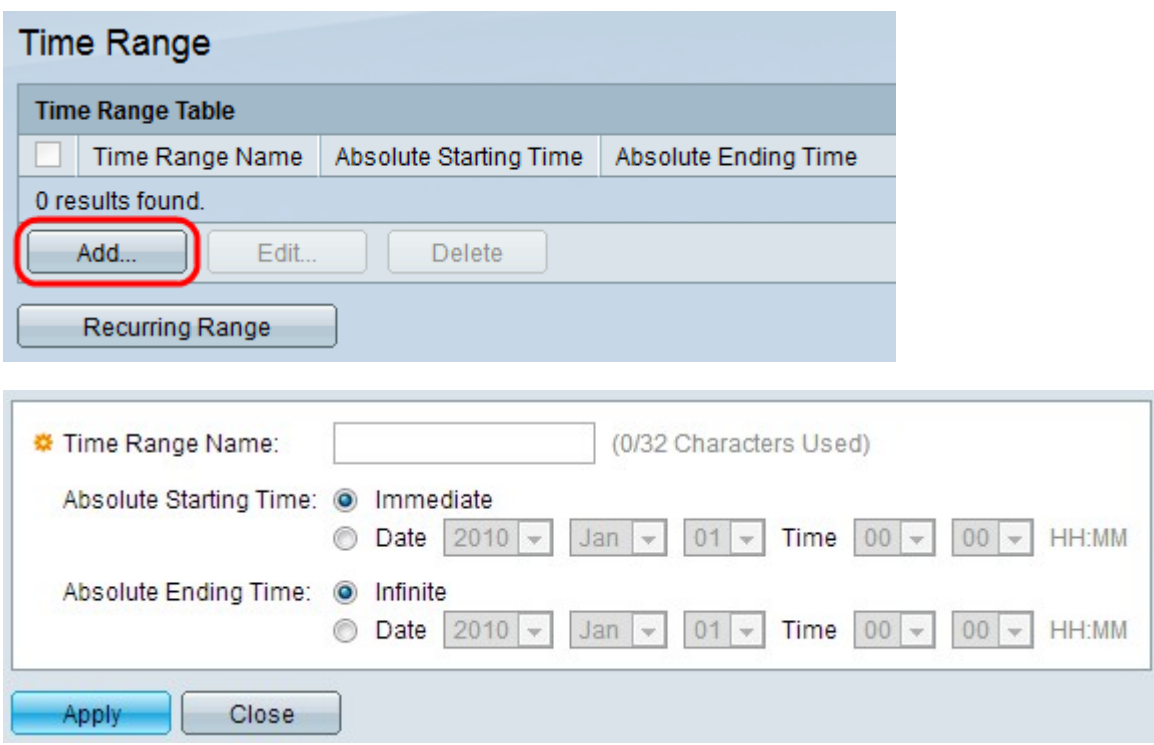

Schritt 3: Geben Sie den Namen des Zeitbereichs in das Feld Time Range Name ein.

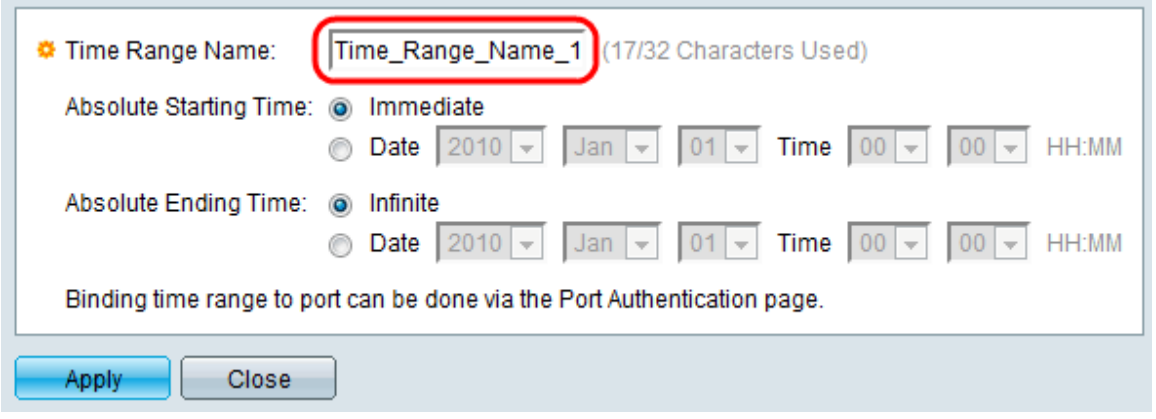

Schritt 4: Geben Sie die absolute Startzeit im Feld Absolute Startzeit ein. Folgende Optionen sind verfügbar:

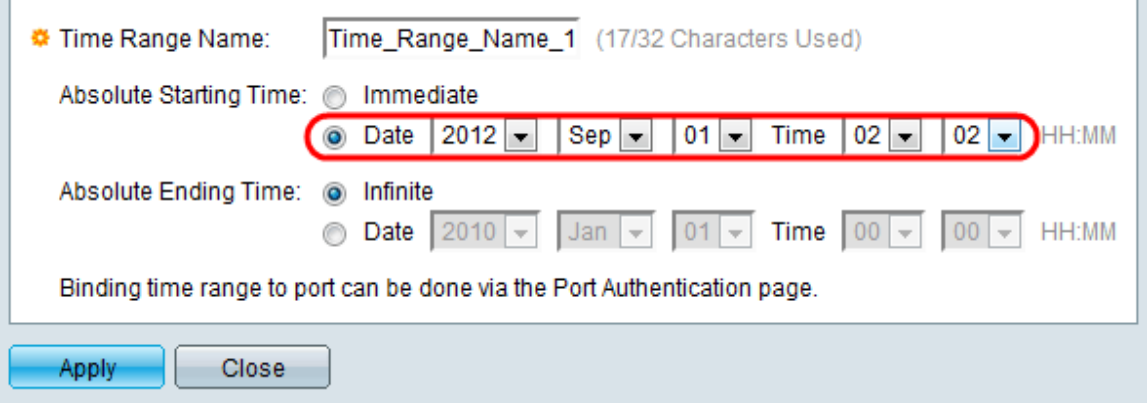

**College** 

·Sofort - Klicken Sie auf dieses Optionsfeld, damit der Zeitbereich ab dem Erstellungszeitpunkt beginnt.

·Datum und Uhrzeit - Klicken Sie auf dieses Optionsfeld, um das absolute Startdatum und die absolute Startzeit aus den Dropdown-Listen auszuwählen.

Schritt 5: Geben Sie die absolute Endzeit in das Feld "Absolute Endzeit" ein. Folgende Optionen sind verfügbar:

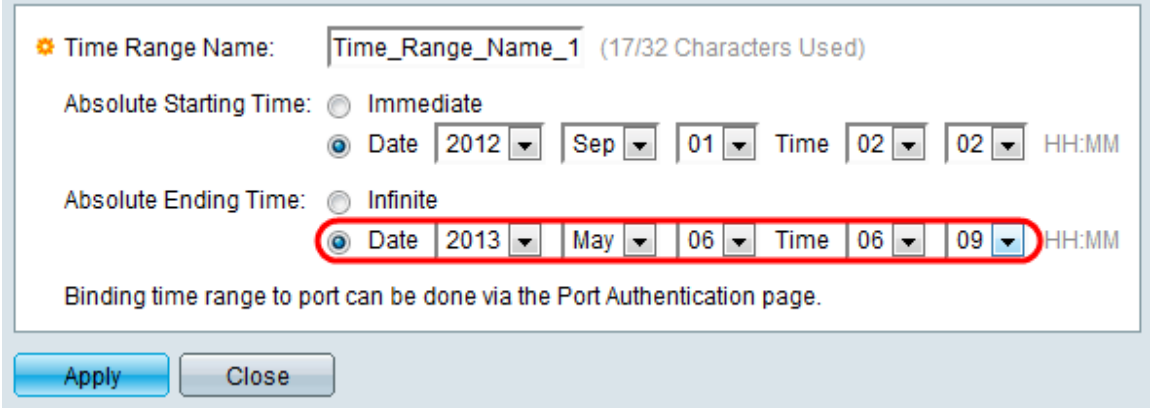

·Infinite (Unbegrenzt) - Klicken Sie auf dieses Optionsfeld, damit der Zeitbereich nie endet.

·Datum und Uhrzeit - Klicken Sie auf dieses Optionsfeld, um das absolute Enddatum und die absolute Endzeit aus der Dropdown-Liste auszuwählen.

Schritt 6: Klicken Sie auf Übernehmen, um die Änderungen zu speichern. Der neu hinzugefügte Zeitbereich wird in der Zeitbereichstabelle angezeigt.

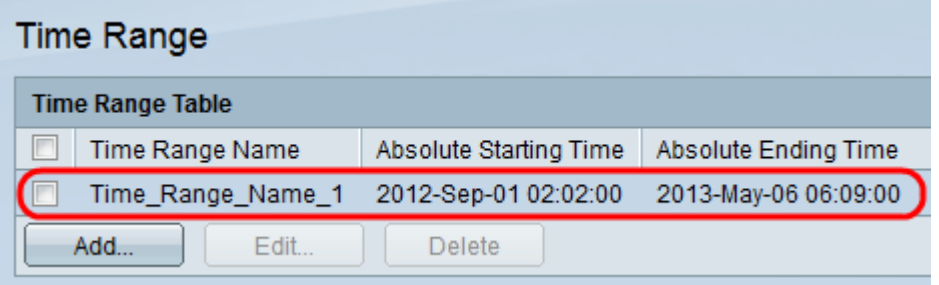

Schritt 7: (Optional) Um einen Zeitraum zu bearbeiten, aktivieren Sie das Kontrollkästchen des Zeitbereichs, den Sie bearbeiten möchten, und klicken Sie auf Bearbeiten.

Schritt 8: (Optional) Um einen Zeitraum zu löschen, aktivieren Sie das Kontrollkästchen des Zeitbereichs, den Sie löschen möchten, und klicken Sie auf Löschen.